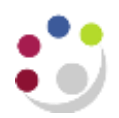

## **Changing Colour Schemes in CUFS**

For users who struggle with the standard colour schemes in CUFS, there are profile options that allow you to change the colour scheme in forms (such as Accounts Payable), and html pages (such as iProcurement).

## **Changing the colour scheme in forms**

1. From any form that uses Java, select the **Edit** Menu, then **Preferences** > **Profiles**

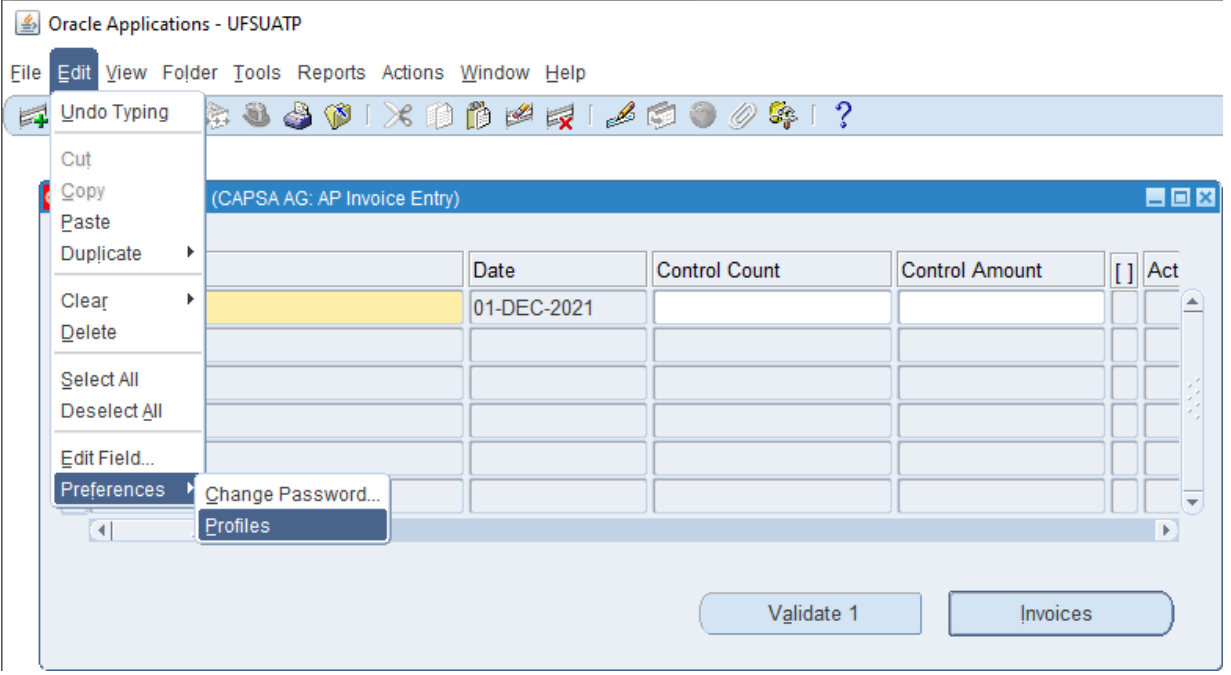

2. Search for the Profile Name **Java Color Scheme** using **Find** (torch icon)

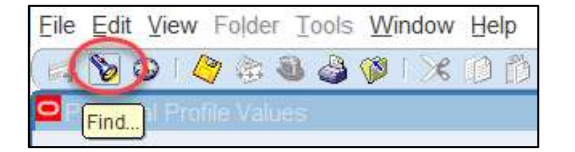

Use **%** wild card and select **Java Color Scheme**, then **OK**

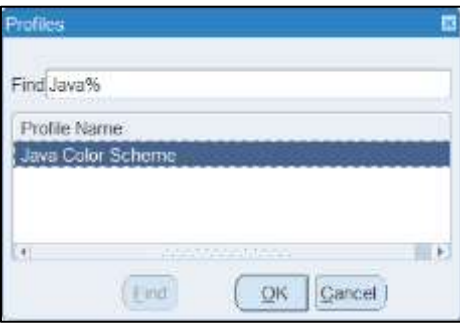

3. Click in the **User Value** field, then use the **ellipses …** to view the available colour schemes.

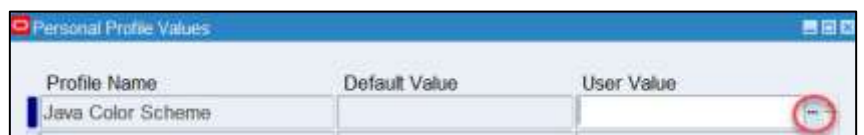

The default value is standard, but there are a selection of other options.

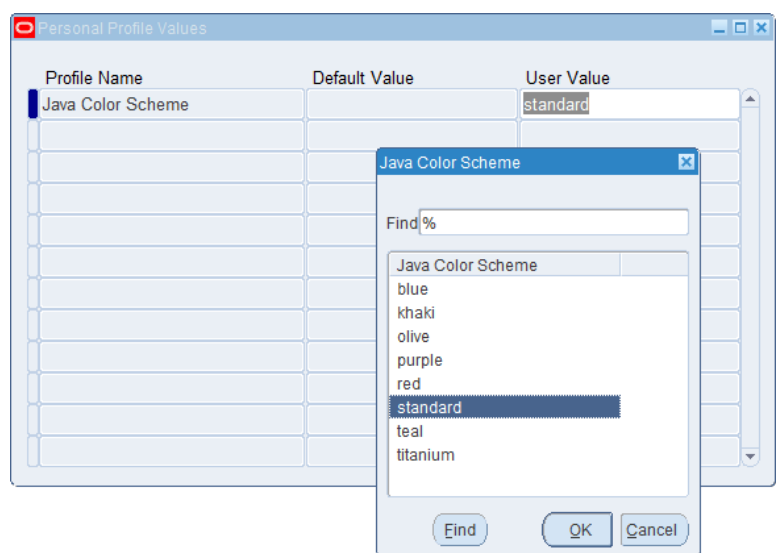

- 4. Select a new colour scheme, choose **OK** and **Save**.
- 5. **Close** all Java based forms to exit **Oracle Applications** and reopen them in order for the change to take effect.
- **NB**: There is no need to log out, you can do this from the **Navigator** page

## **Changing the colour scheme in html pages**

From any form that requires Java, select the **Edit** Menu, then **Preferences** > **Profiles**

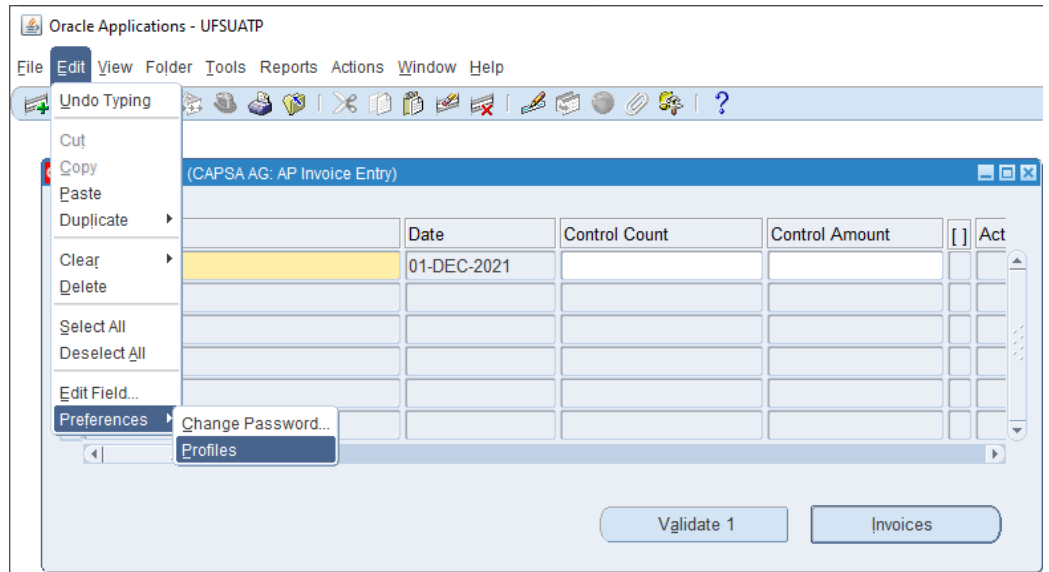

Search for the Profile Name **FND: User Theme** using **Find** (as in 2 above).

Click in the **User Value** field, then use the **ellipses …** to view the available **User Themes**

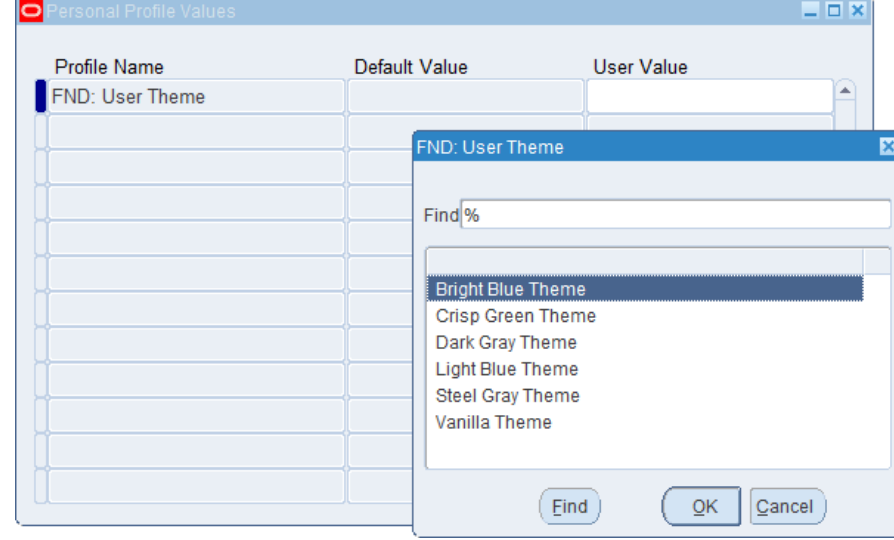

The default value is blank, but there are a selection of other options.

Select a new colour scheme, **OK** then **Save**

**NB**: You will need to **completely log out of CUFS**, and then log back in **before** you see the changes.